就学支援金の継続をしない場合も、手続していただく必要があります。

### 高等学校等就学支援金オンライン申請システム e-Shien オンライン申請手引き

### ~継続届出編~

#### 「継続意向登録」「収入状況届出」を行うためのマニュアルです。

### 継続支給を希望し、過去に個人番号を

提出済みの場合は、P4~7の登録のみ で手続完了です。

#### <sup>〇</sup> 保護者等情報に変更がある場合、P6の画面で保護者情報等変更「あり」を選択してください。 保護者等情報に変更がある場合とは?

保護者の変更(離婚/再婚)、課税地の変更(令和5年中に引っ越した場合など)、 収入状況提出方法の変更(昨年度、課税証明書または個人番号カードを使用して自己情報の提出で 申請したが、今回は個人番号を入力して申請するなど)、生活扶助の受給有無の変更など

#### ○ 4月申請時に「個人番号カードを使用して自己情報を提出する」を選択している場合、

#### P6の画面で保護者情報等変更については、「①あります」を選択してください。

今回の申請では、収入状況提出方法を登録する際「個人番号を入力する」を選択して ください。

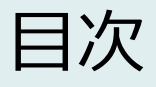

本書(継続届出編)の内容は、以下のとおりです。

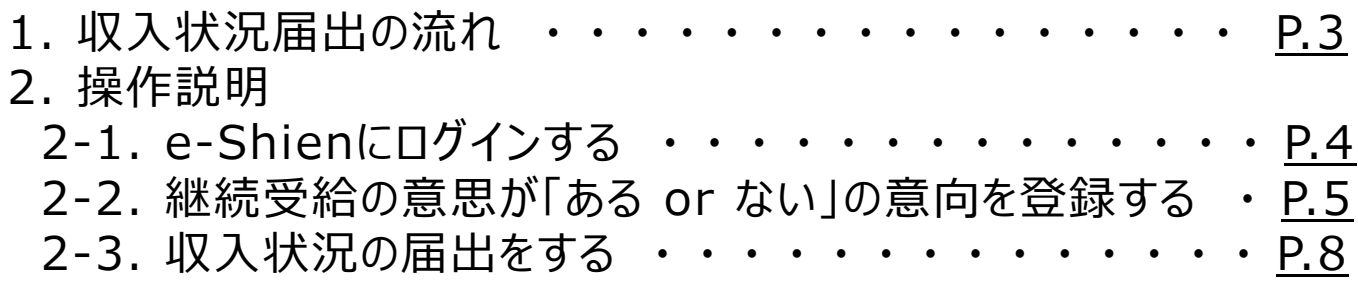

※本文中の画面表示は、一部古い場合があります。

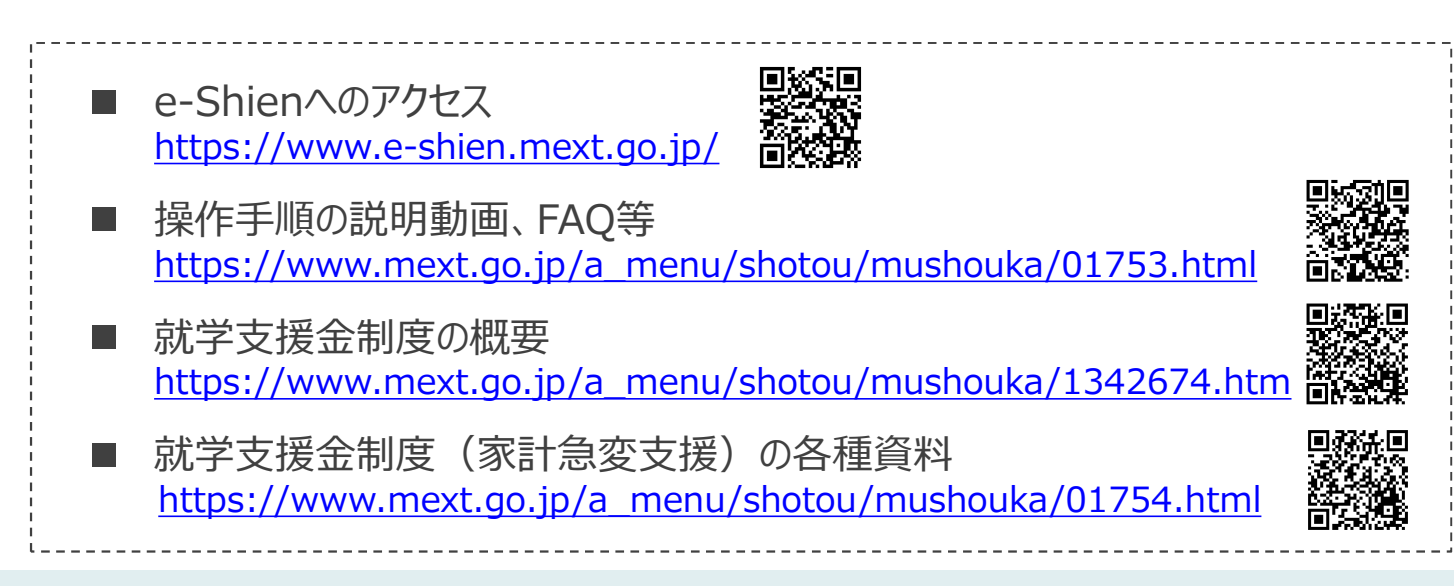

# 1. 収入状況届出の流れ

e-Shienを利用した収入状況届出の主な流れは以下となります。

### **収入状況の届出(毎年7月頃)**

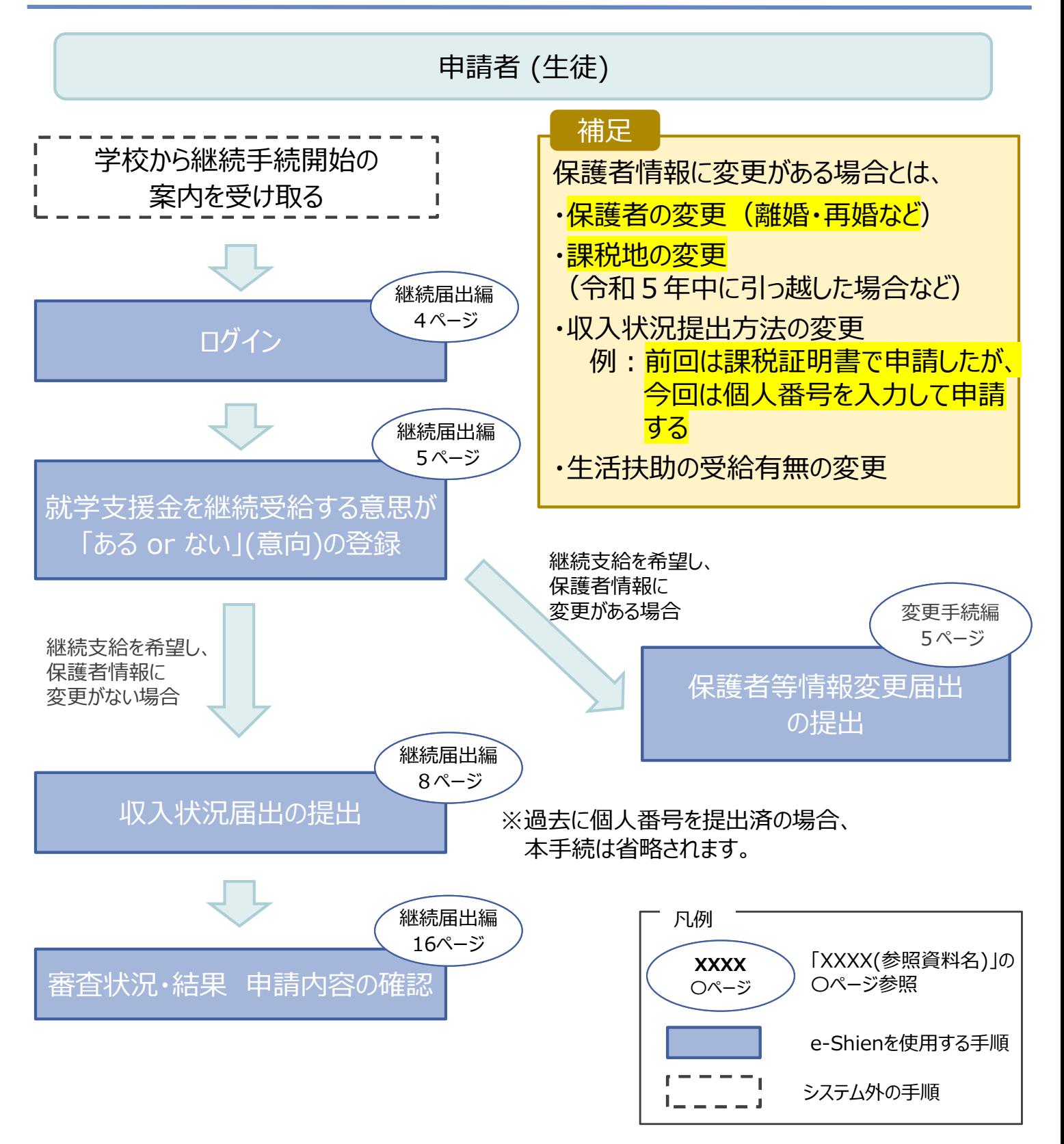

# 2. 操作説明 2-1. e-Shienにログインする

e-Shienを使用するために、システムへログインします。 ログインは、パソコン、スマートフォンから以下のURLを入力してアクセスします。以下のQRコードを読み取っ てもアクセスできます。 興務領 激烈

https://www.e-shien.mext.go.jp/

### 1. ログイン画面

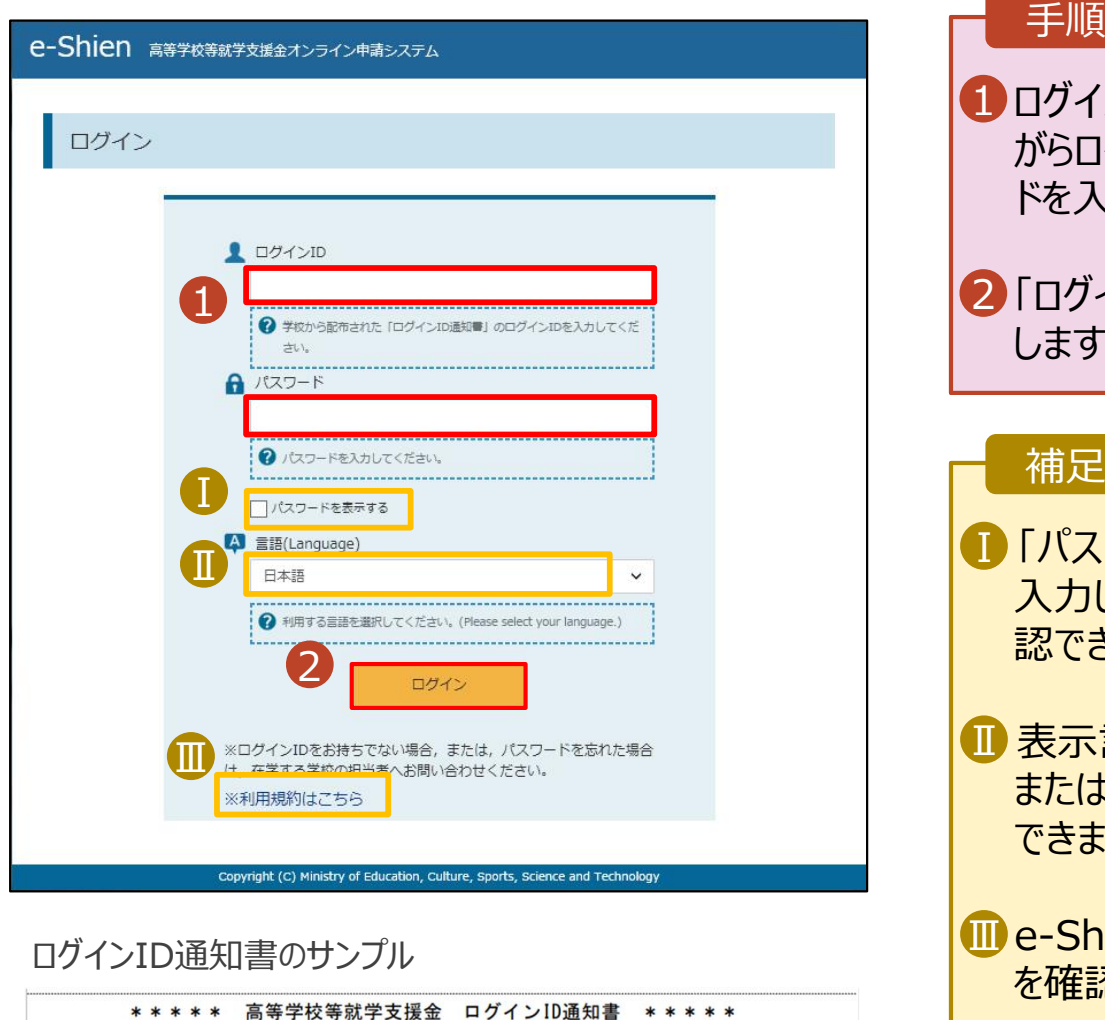

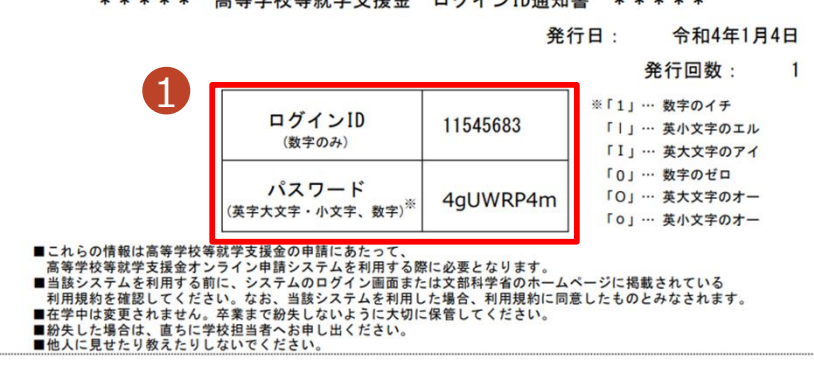

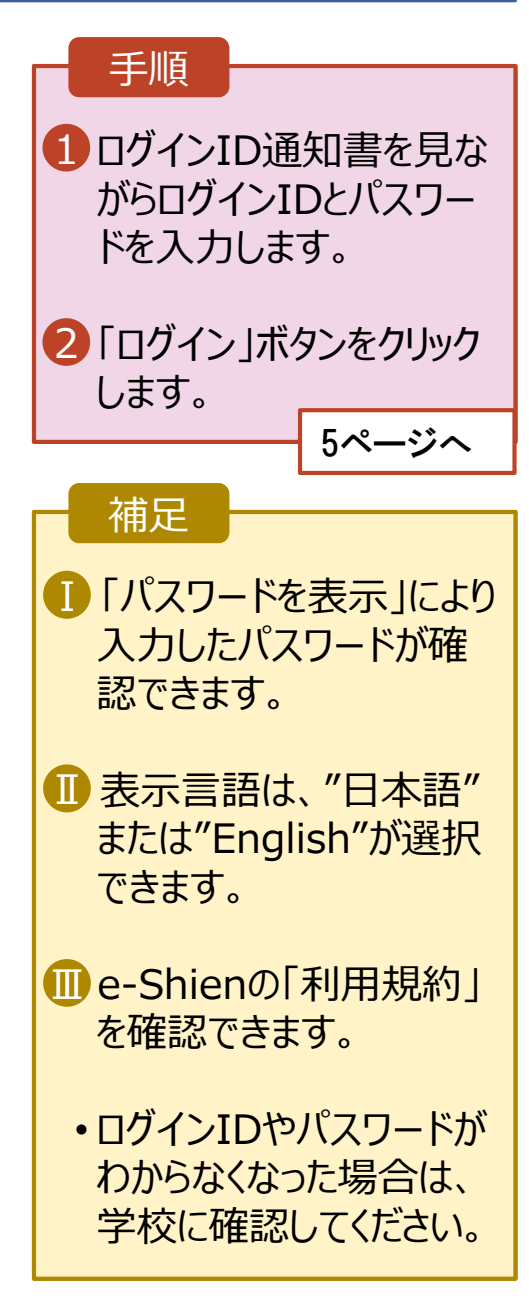

## 2. 操作説明

## 2-2. 継続受給の意思が 「ある or ない」 の意向を登録する

最初に、受給を継続する意思が「ある or ない」(継続意向) を登録します。

学校から継続意向の再登録を依頼された場合や、継続意向内容を誤った場合に再登録をする場合も、 同様の手順で行います。

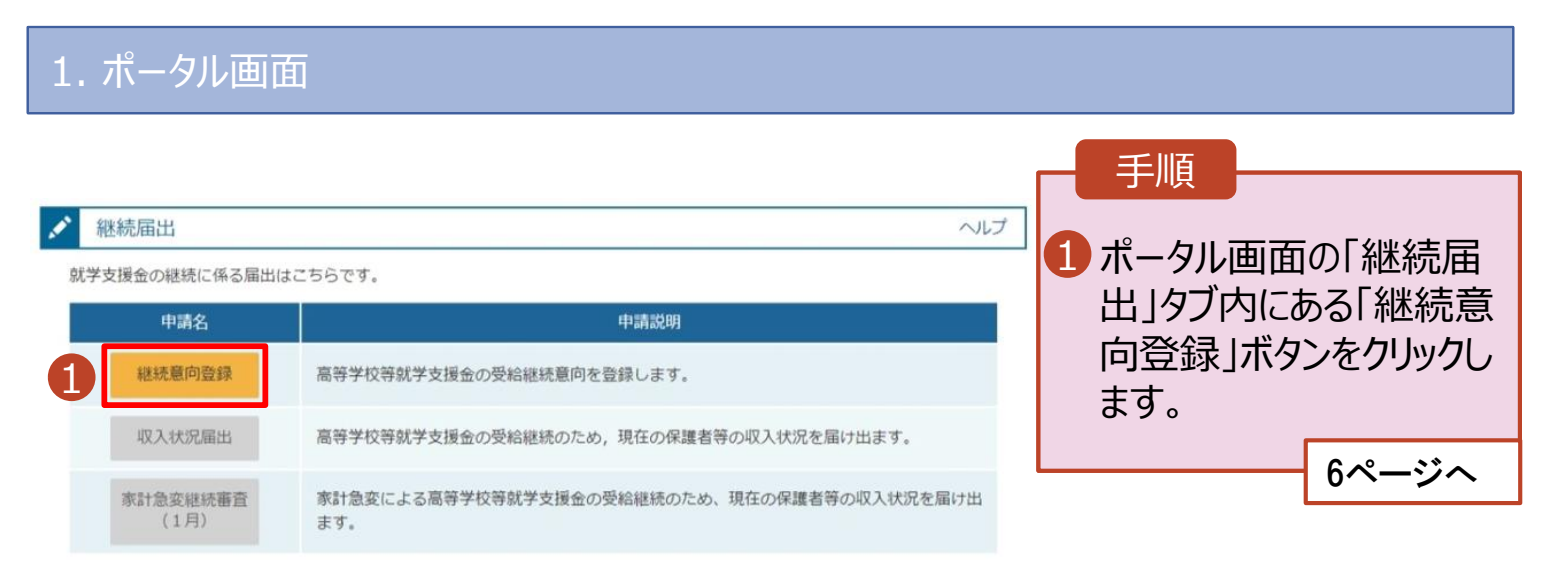

## 2. 操作説明

## 2-2. 継続受給の意思が 「ある or ない」 の意向を登録する

#### 2. 継続意向登録画面

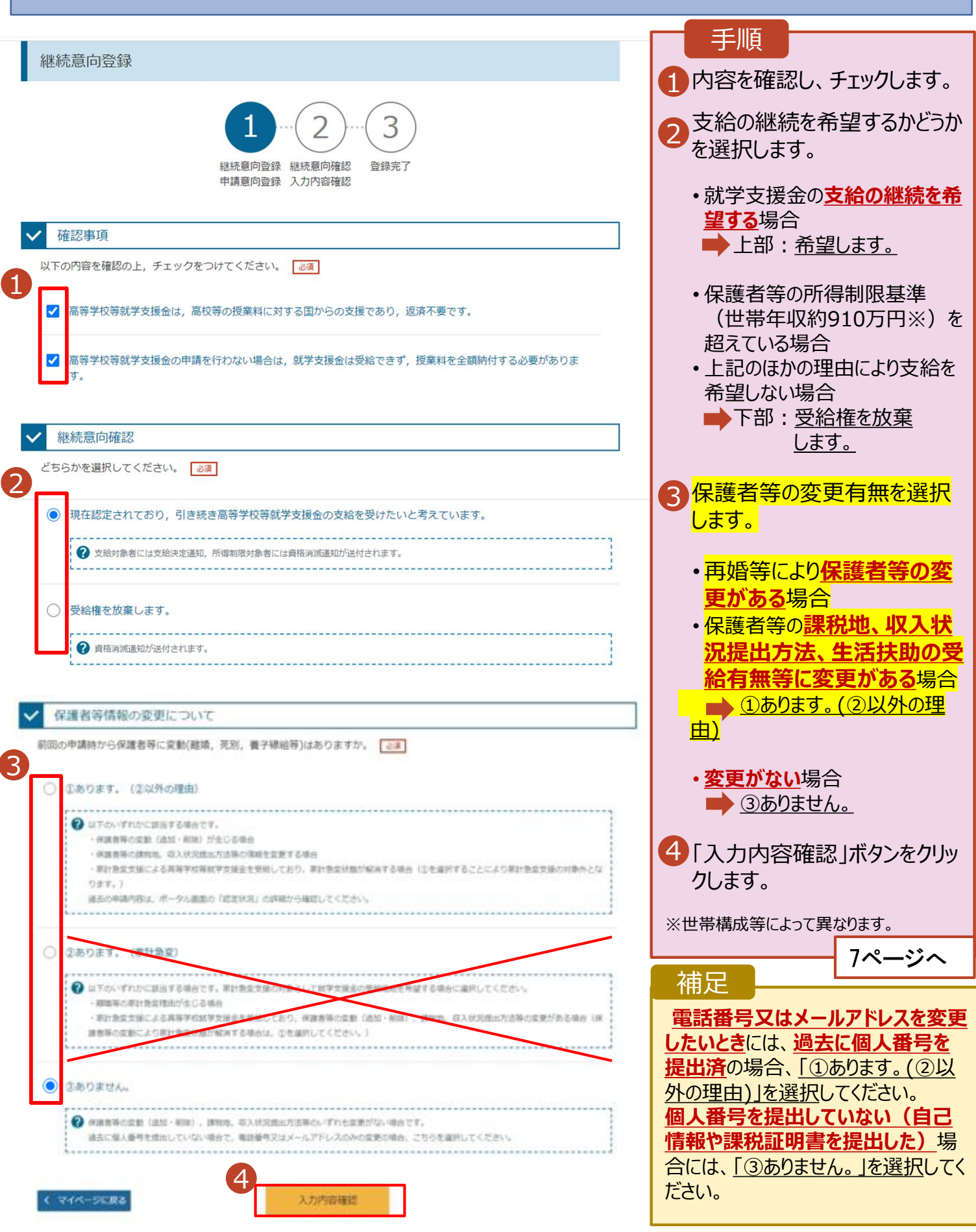

## 2. 操作説明

# 2-2. 継続受給の意思が 「ある or ない」 の意向を登録する

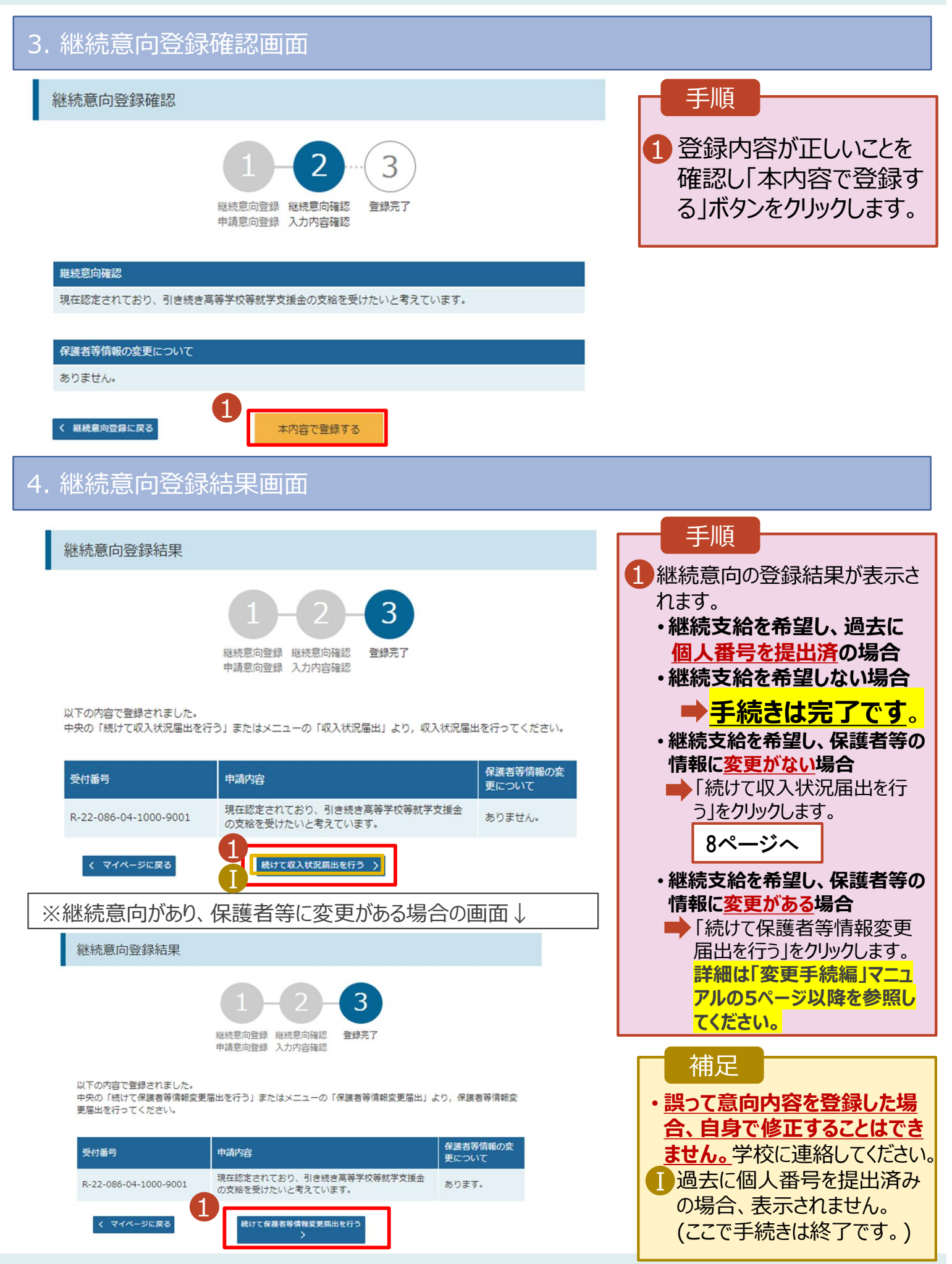

収入状況の届出を行います。 **ただし、過去に個人番号を提出済の場合、本手続は不要です。(7 ページまでの手続きで終了です。)**必要に応じて16ページを参照し、審査状況、審査結果、申請内容 を確認してください。

届出には、生徒本人の情報、保護者等情報、収入状況の登録が必要となります。(8~16ページで、各 情報の登録方法を説明します。)

#### 1. ポータル画面

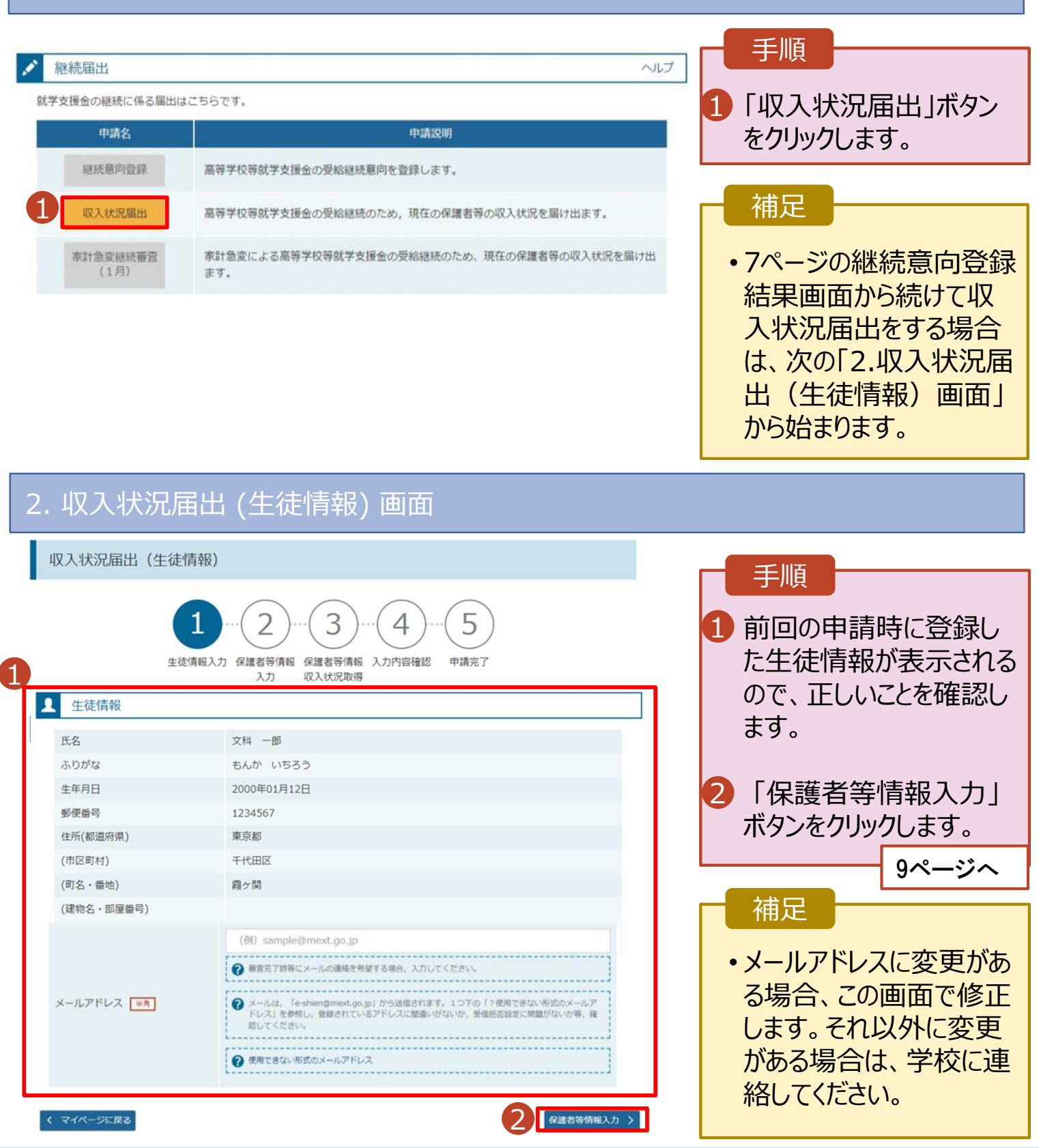

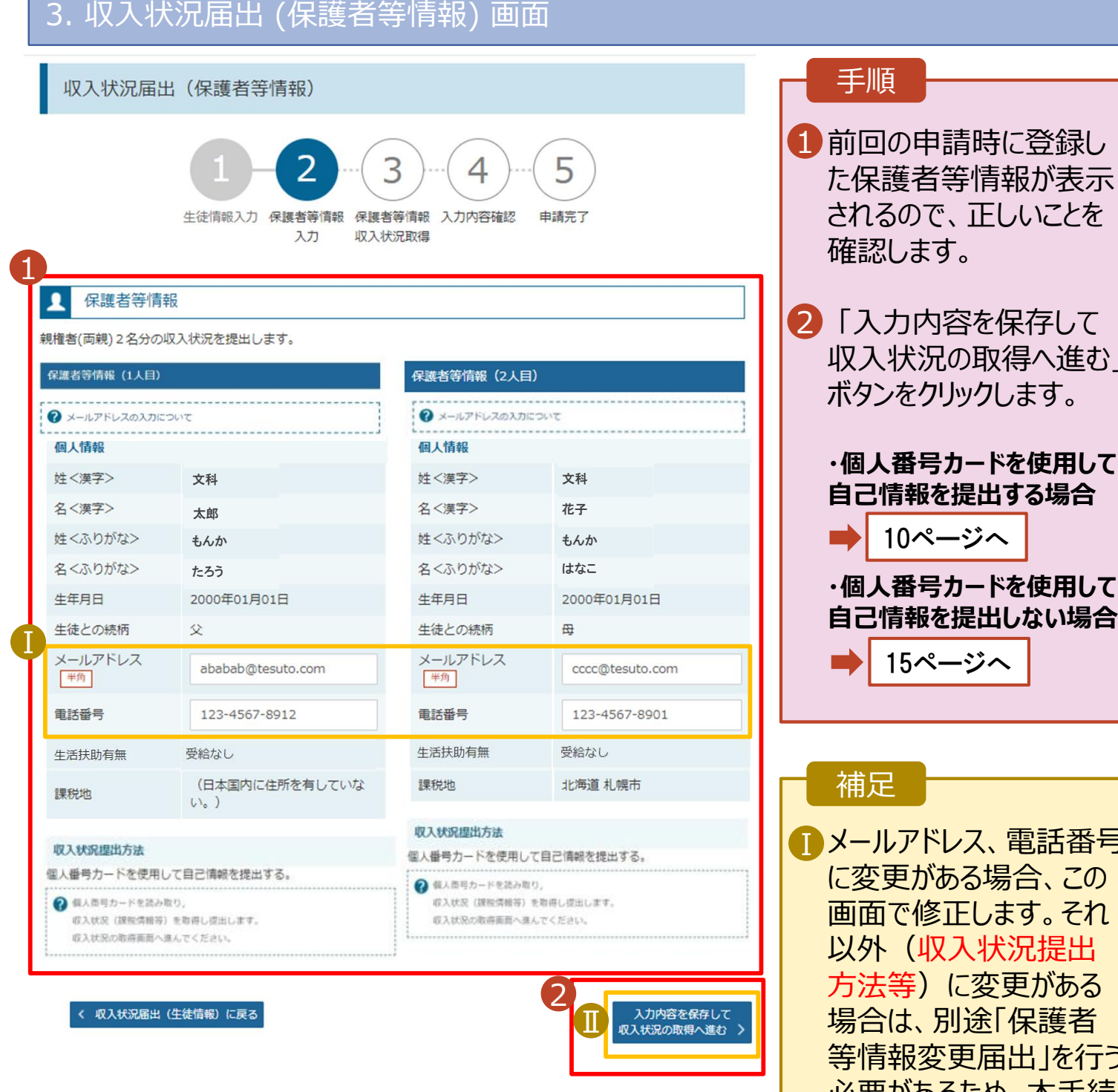

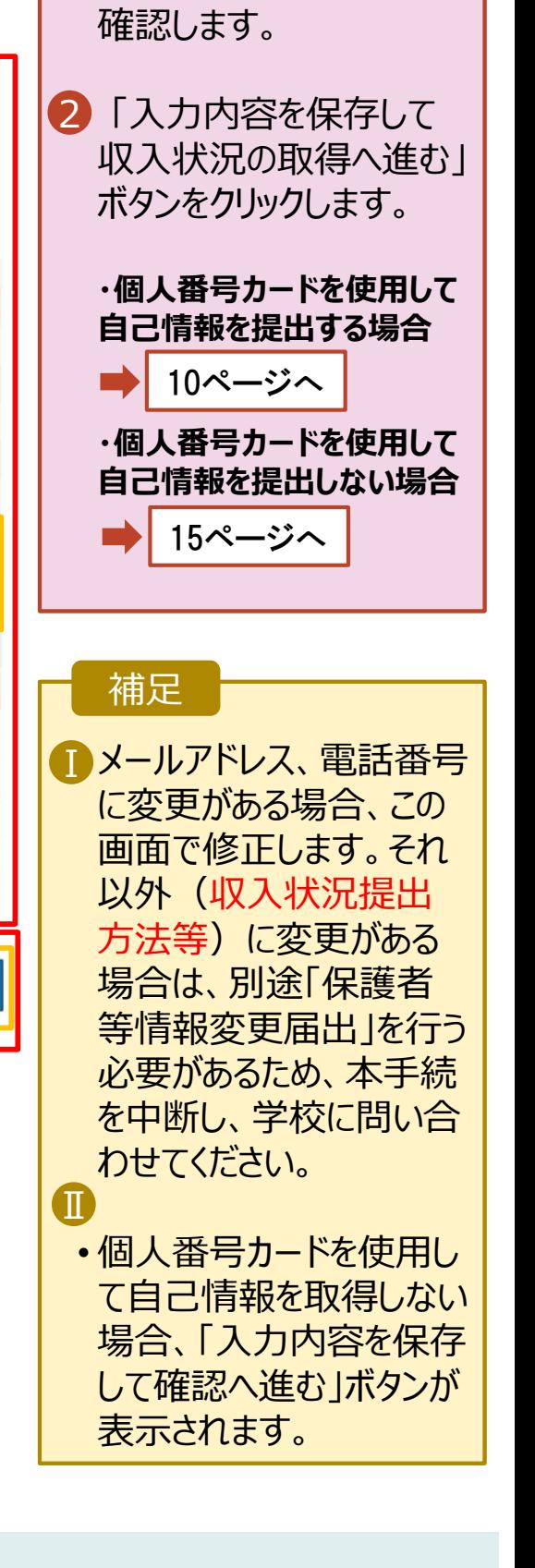

### **個人番号カードを使用して自己情報を提出する**場合の手順は以下のとおりです。

### 4. 収入状況届出 (収入状況取得) 画面(1/9)

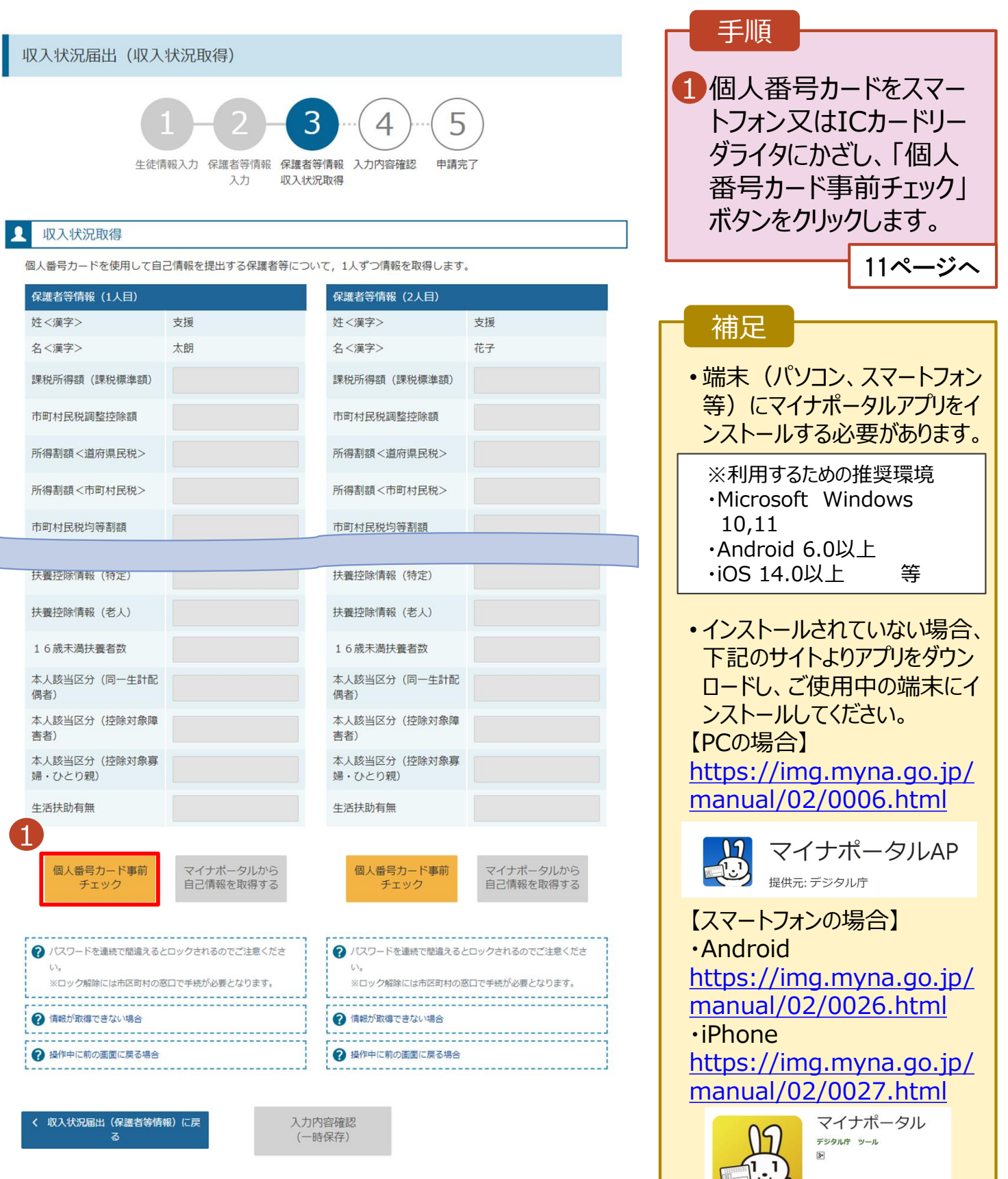

日ほしいものリストに追加

### **個人番号カードを使用して自己情報を提出する**場合の手順は以下のとおりです。

5. 収入状況届出 (収入状況取得) 画面(2/9) ※マイナポータルの画面

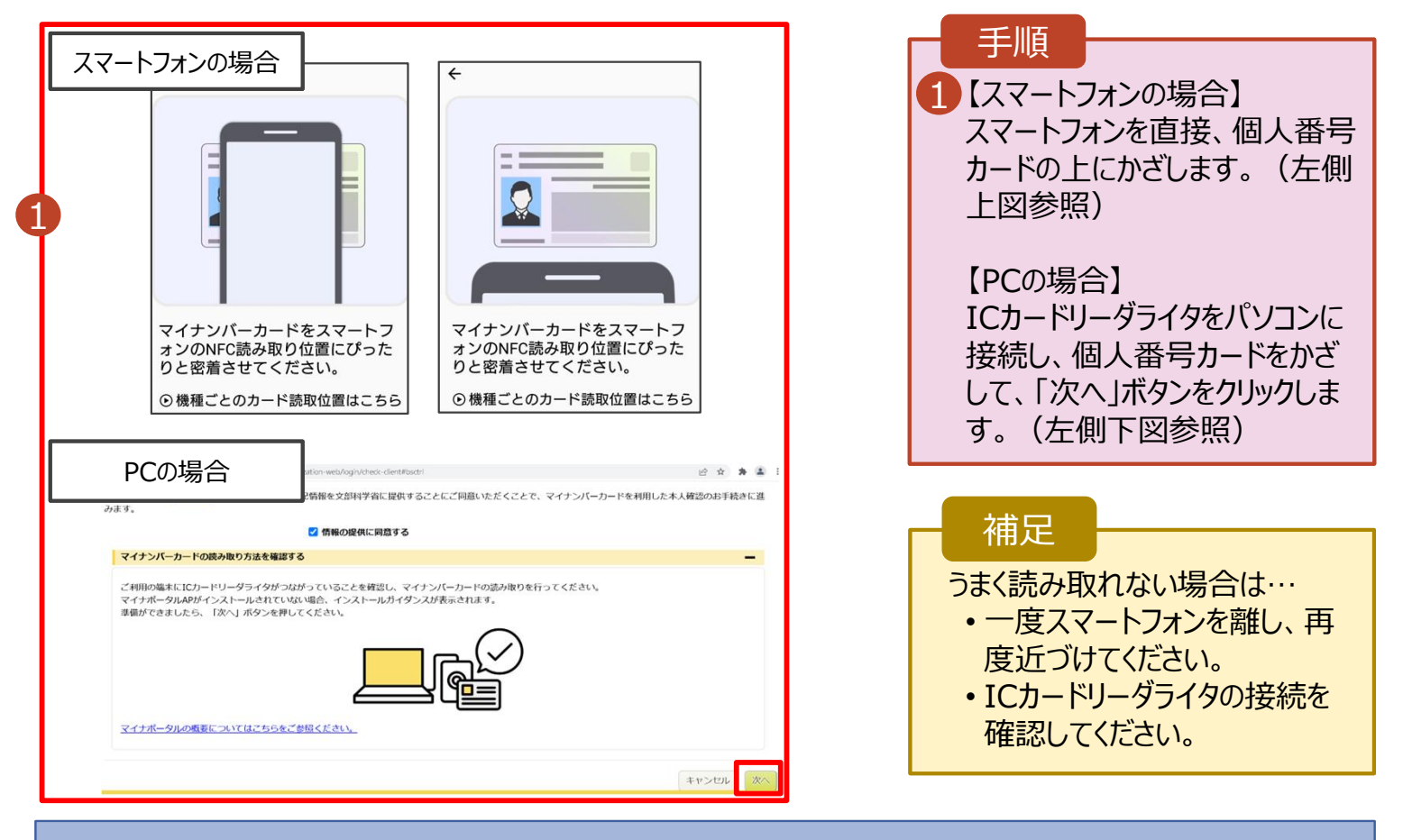

### 5. 収入状況届出 (収入状況取得) 画面(3/9) ※マイナポータルの画面

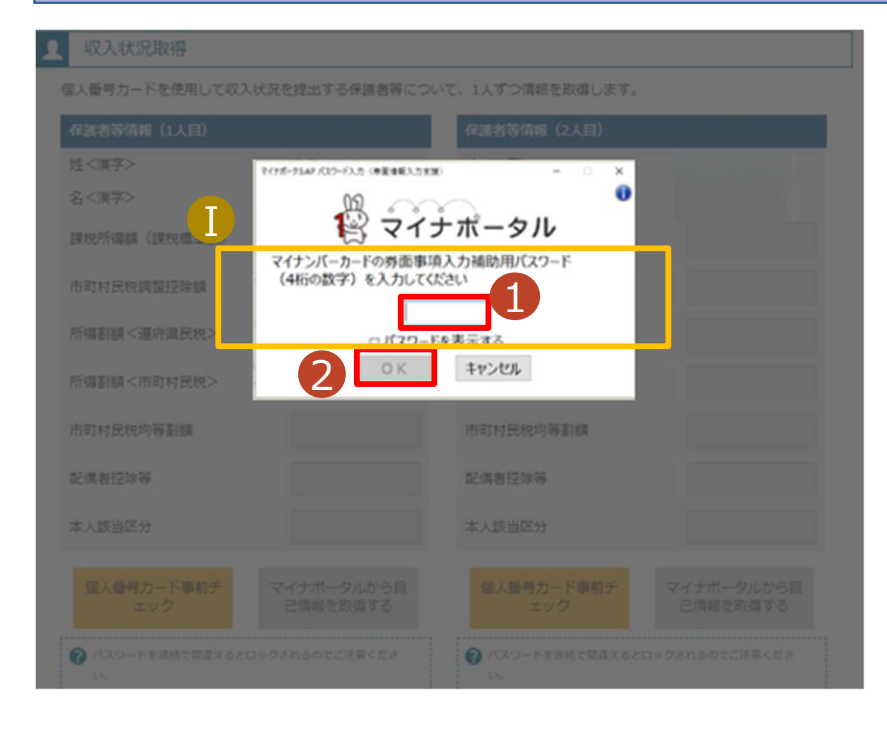

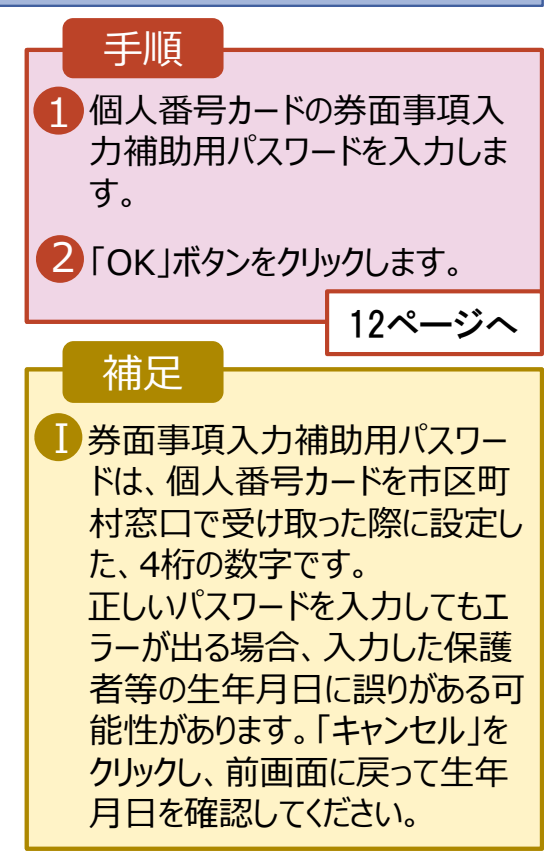

#### **個人番号カードを使用して自己情報を提出する**場合の手順は以下のとおりです。

### 5. 収入状況届出 (収入状況取得) 画面(4/9)

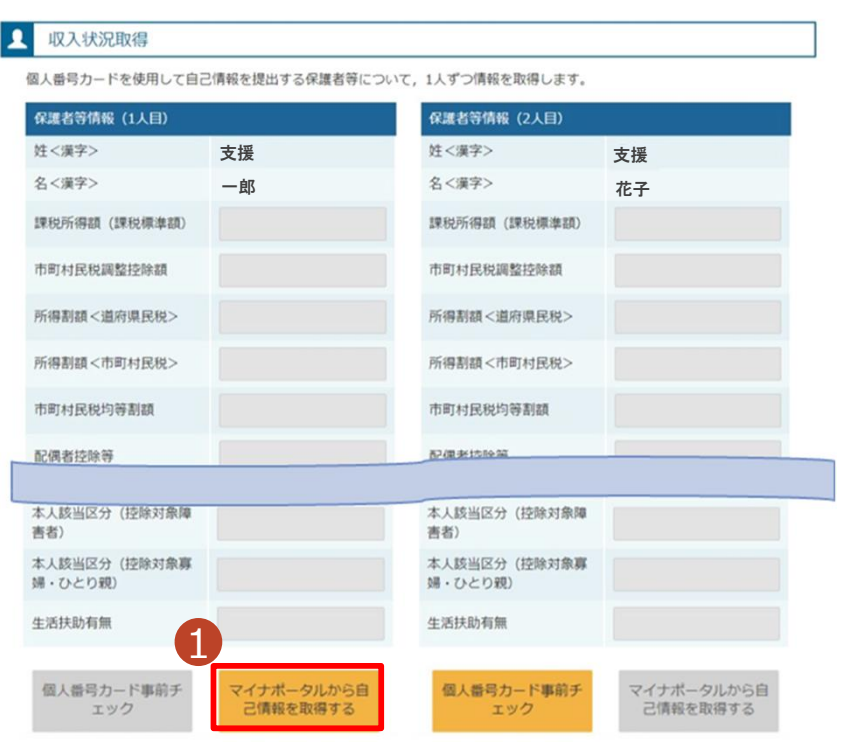

### 1 「マイナポータルから自己情報を 取得する」ボタンをクリックします。 手順 以下の操作を行った場合、システム エラーが発生することがあります。正 しい手順を確認してください。 ・保護者2名分のカードを逆に登録 ・異なる順番で操作を実施 【正しい手順】 ➀保護者1の事前チェックを実施 ➁保護者1の税額を取得 ③保護者2の事前チェックを実施 ・・・ 【誤った手順】 ➀保護者1の事前チェックを実施 ➁保護者2の事前チェックを実施 ③保護者1の税額を取得 ・・・ 補足

### 5. 収入状況届出 (収入状況取得) 画面(5/9) ※マイナポータルの画面

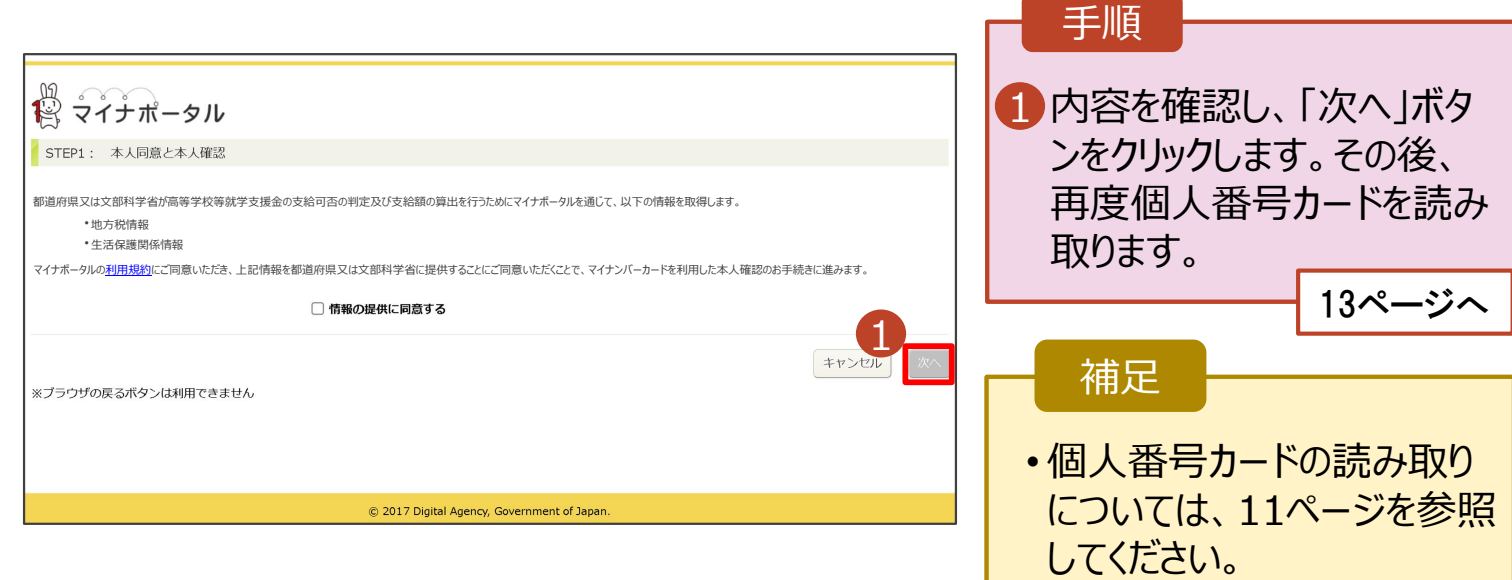

#### **個人番号カードを使用して自己情報を提出する**場合の手順は以下のとおりです。

5. 収入状況届出 (収入状況取得) 画面(6/9) ※マイナポータルの画面 手順 ■個人番号カードの利用 者証明用電子証明書パ スワードを入力します。 姓<漢字> 名<演学> 2 「OK」ボタンをクリックしま ō ● マイナポータル  $\left( \Gamma \right)$ す。 マイナンバーカードの利用者証明用電子証明書パスワード<br>(4桁の数字)を入力してください。  $\overline{\cdots}$ 補足 2 OK | キャンセル ■利用者証明用電子証明 書パスワードは、個人番 号カードを市区町村窓口 本人該当区分 本人該当区分 で受け取った際に設定し た、4桁の数字であり、 11ページで入力したもの と同じです。 5. 収入状況届出 (収入状況取得) 画面(7/9) ※マイナポータルの画面 手順 1 ■■自己情報取得中の画面 が表示されるので、完了 するまで待ちます。 自己情報取得中です。しばらくお待ちください。 補足 ■ 情報を取得できるまで、 Ⅰ20秒程度かかる場合が あります。エラーが表示さ 1 マイナポータルから、一定時間内に自己情報取 得に対する応答がありませんでした。取得要求 れていない場合は正常に 中のため、しばらく待ってから個人番号カード を使用して自己情報を取得するボタンで、取得 処理が行われているため、 結果を確認してください。 このまましばらくお待ちくだ さい。 エラーの場合はメッセージ ■ マイナポータルから自己情報が取得できません でした。個人番号カード事前チェックボタンか が表示されます(画像は ら、再度取得操作を行ってください。 例)。

#### **個人番号カードを使用して自己情報を提出する**場合の手順は以下のとおりです。

### 5. 収入状況届出 (収入状況取得) 画面(8/9)

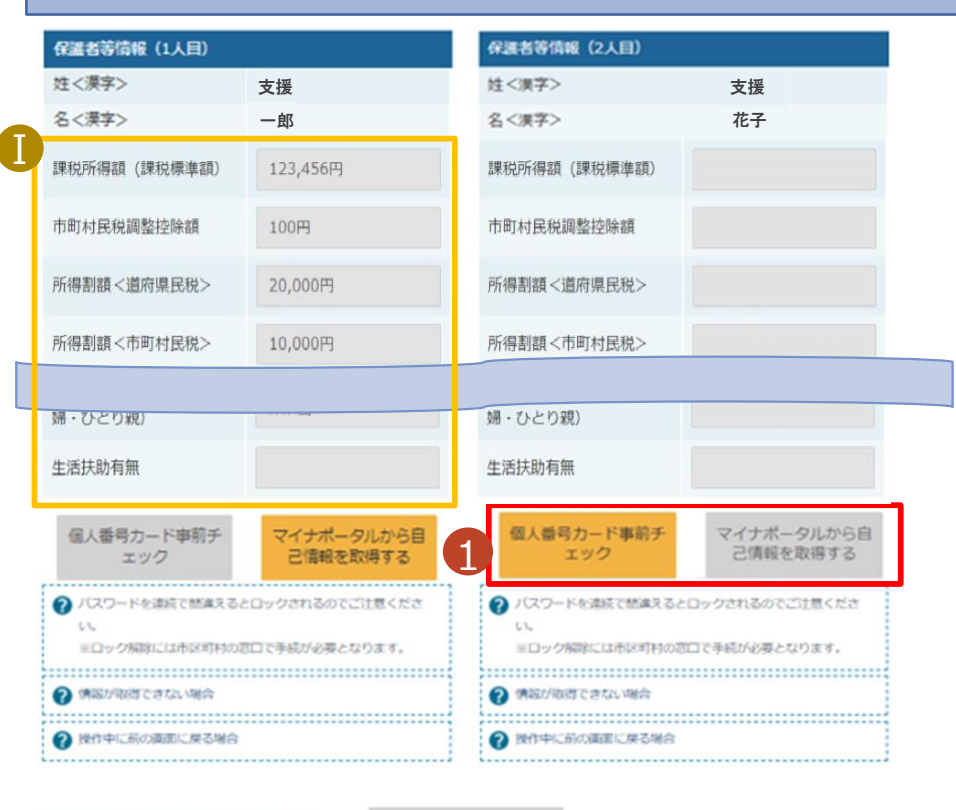

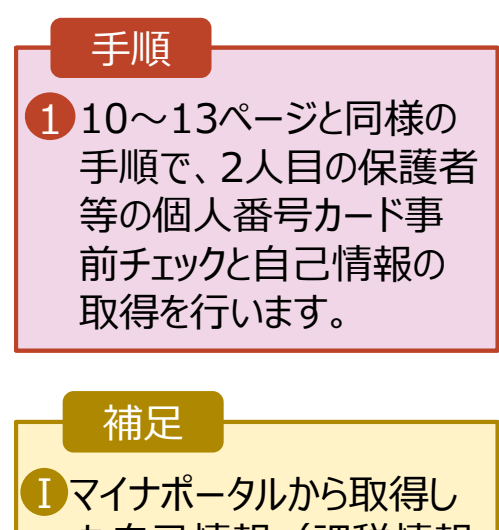

た自己情報(課税情報 等)が転記されます。

収入状況展出 (保護者等情報) に戻

入力内容確認 (一時保存)

### 5. 収入状況届出 (収入状況取得) 画面(9/9)

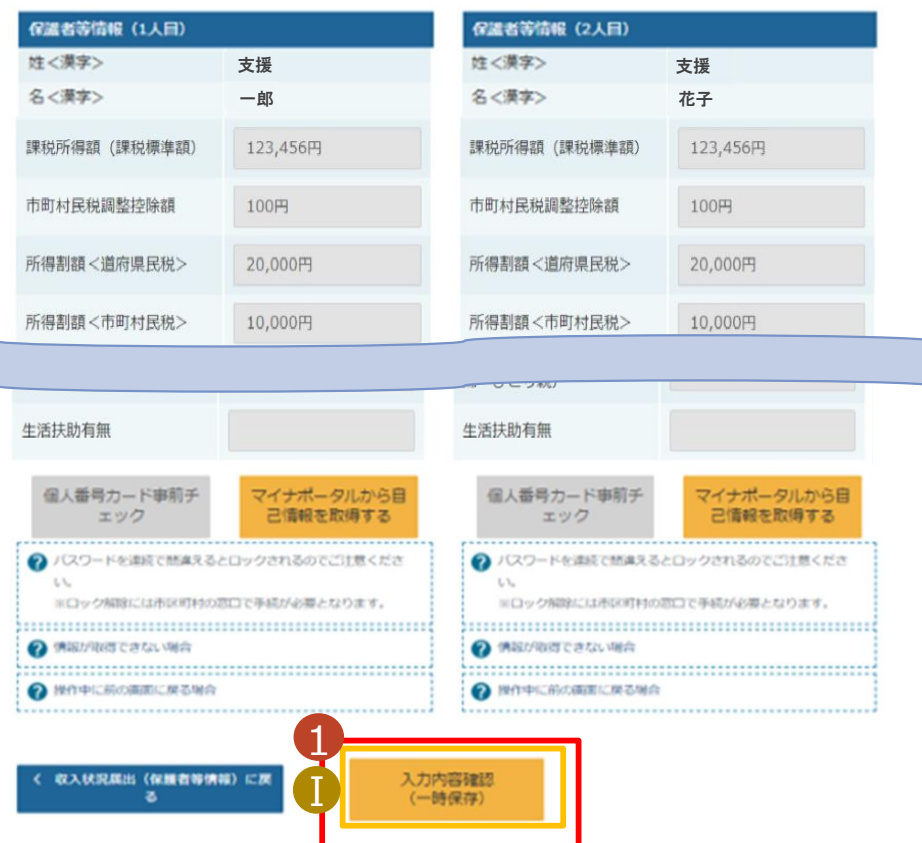

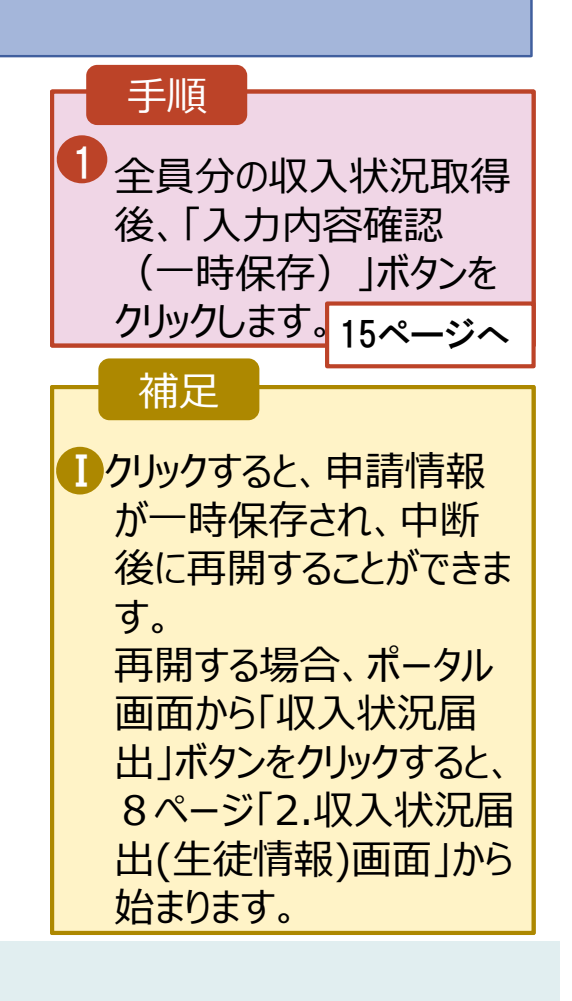

## 6. 収入状況届出入力内容確認画面

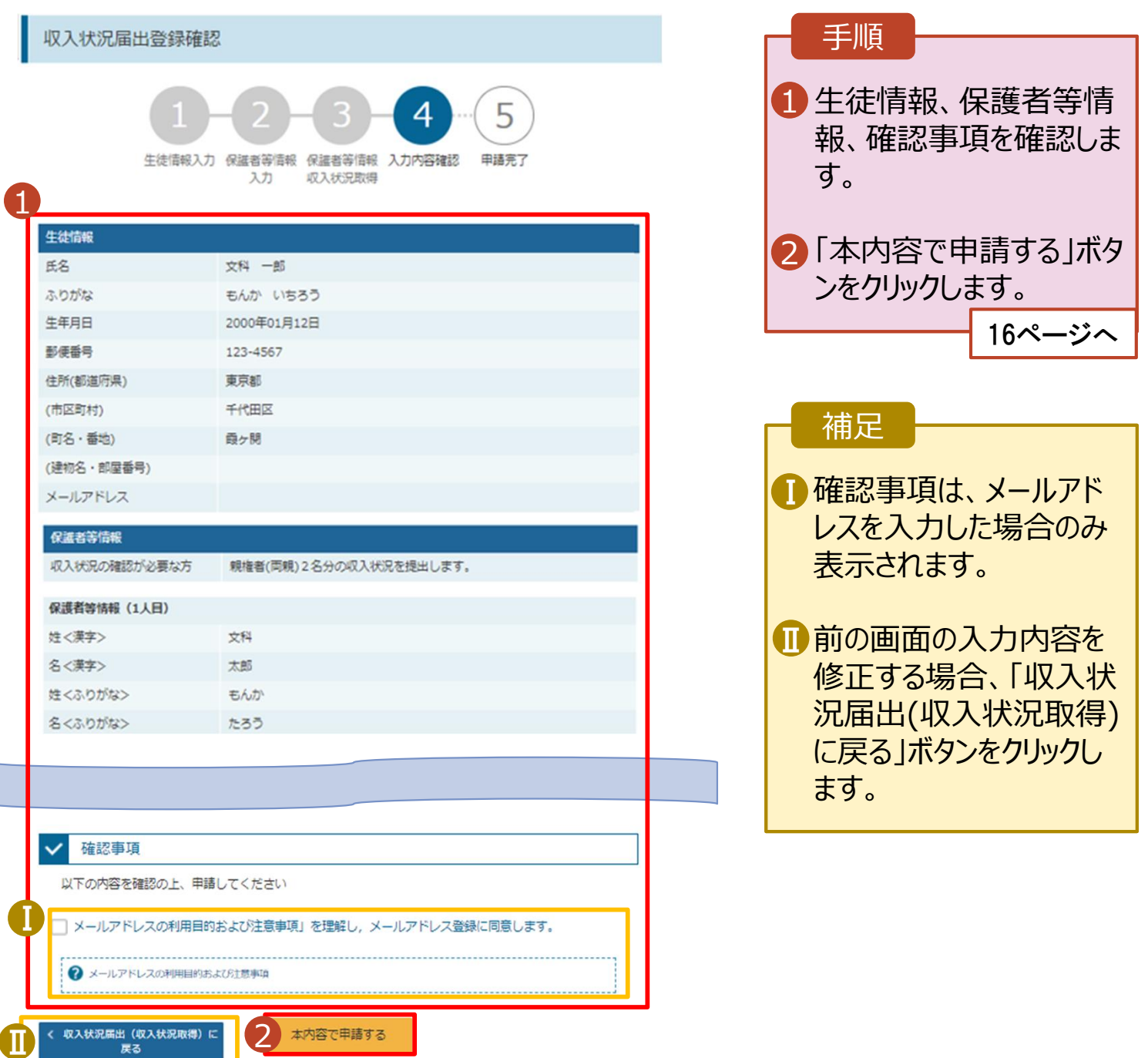

### 7. 収入状況届出結果画面

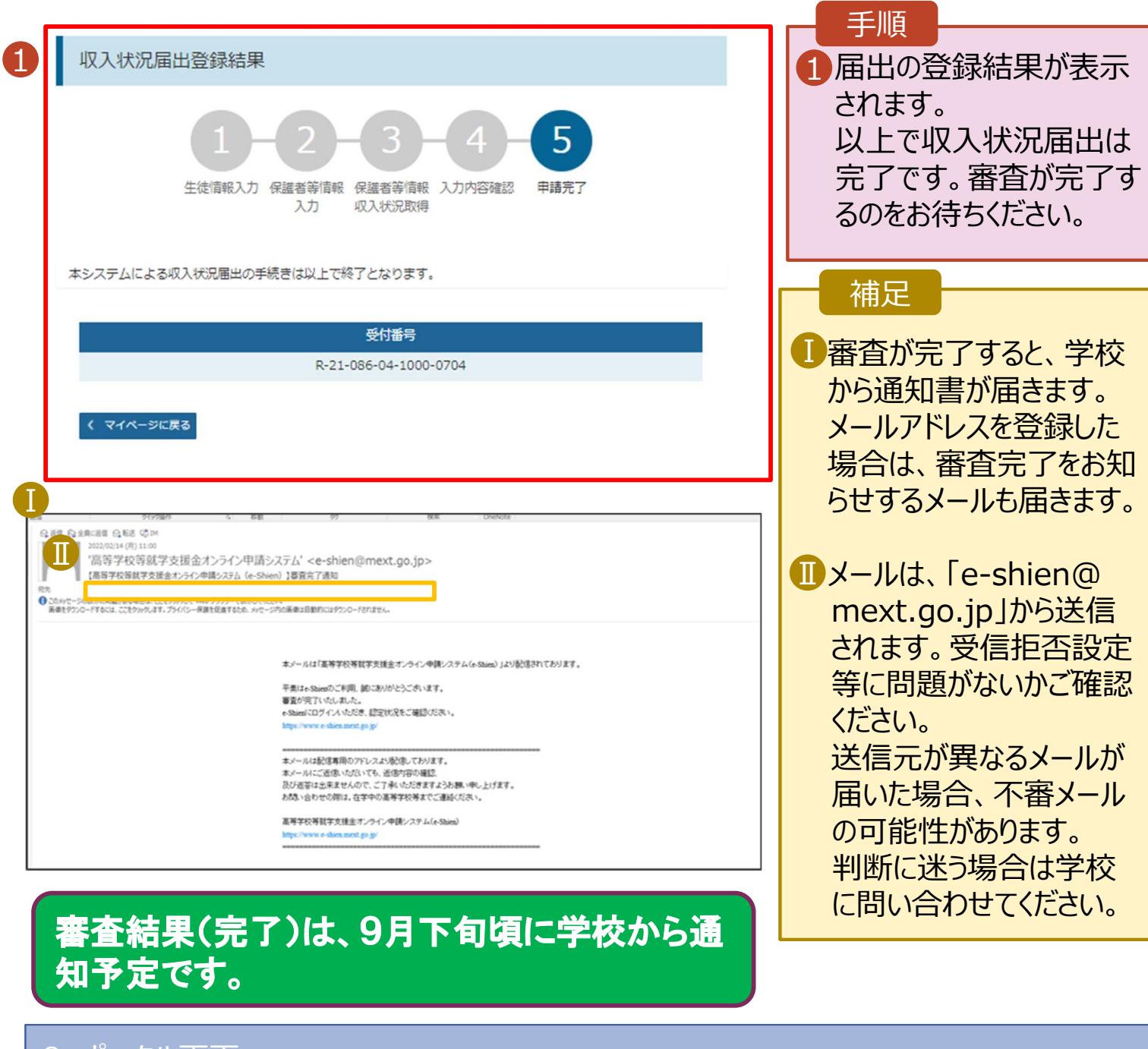

#### 8. ポータル画面

#### 2 認定状況

意向登録状況、及び、毎年度の受給資格の認定状況をご確認いただけます。

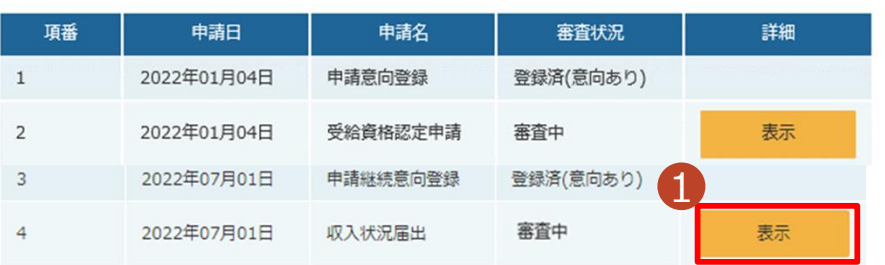

#### 手順

1 審査状況、審査結果、 申請内容を確認する場 合は、「表示」ボタンをク リックします。